## Setting Availability in Navigate

As a new user, the first thing to do is set up availability so that students can schedule appointments to see you. It is important to note that locations and services are created by university administrators.

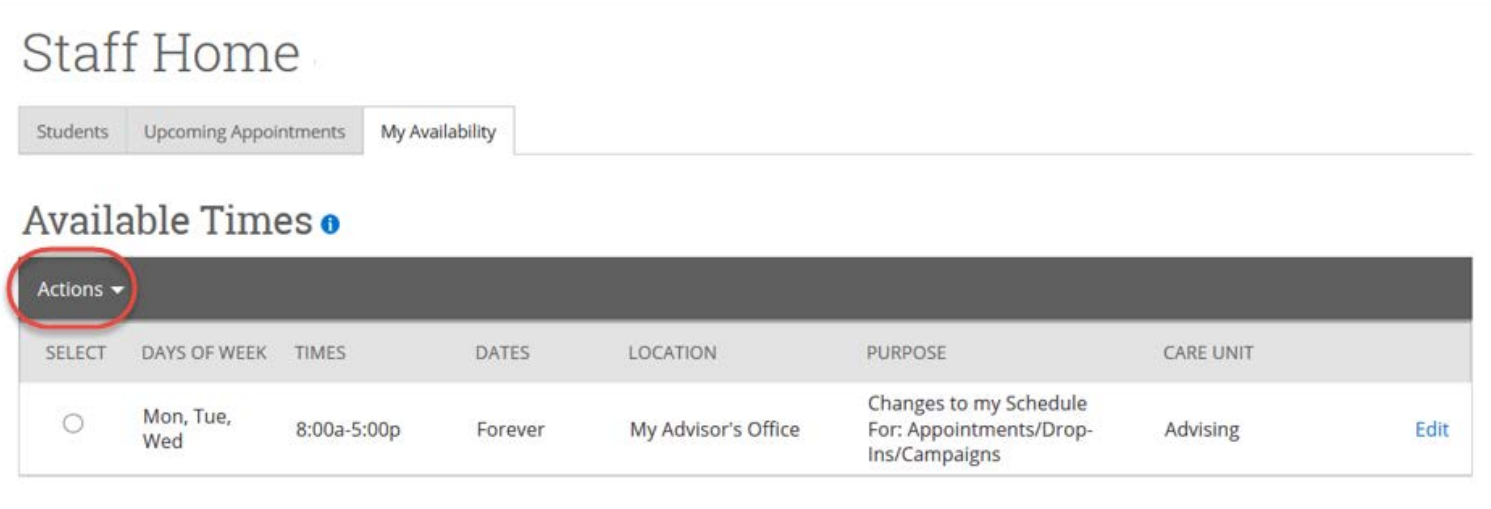

From your 'Staff Home' click on the **'My Availability' Tab**

Click on **'Actions'** and then **'Add Time'** 

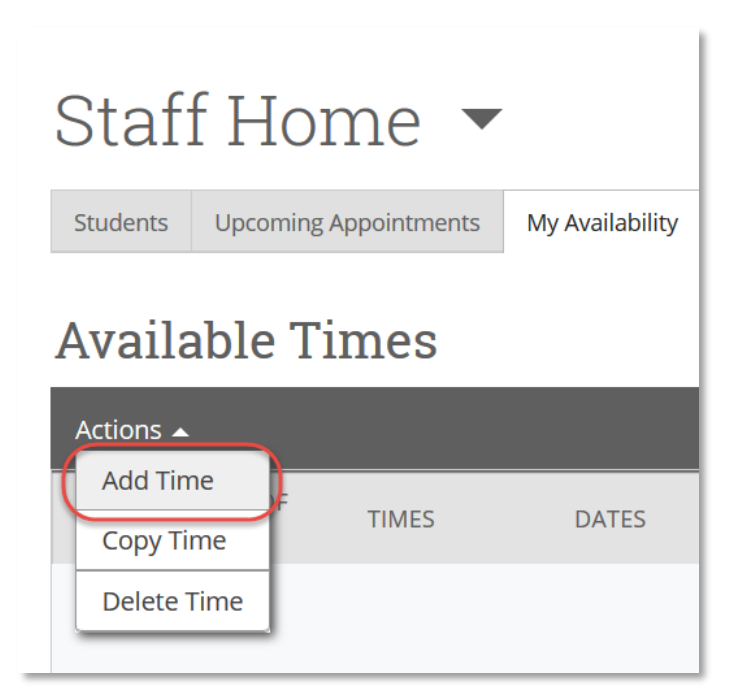

# Setting Availability in Navigate

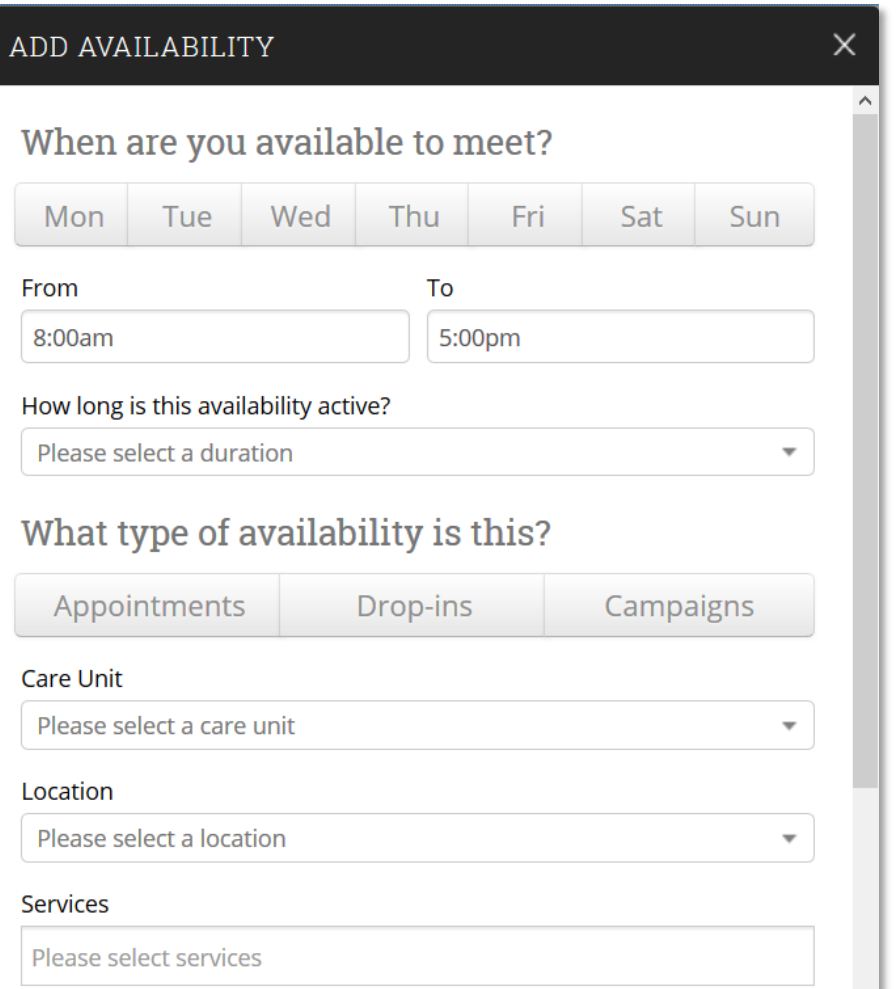

#### **Add Time -**

- Select the **days and times** when you are available to meet with students.
- Set the **duration** for how long the Availability is Active (Recommendation: set to 'Forever' so it does not expire at the end of a range of dates or term).
- Select whether you will meet with students via **appointments or drop-ins** during this time. The campaign option is availability reserved specifically as dedicated time for targeted students to make appointments with you. (See below for additional detail about these options)
- Select your Applicable **Care Unit.**  From there, choose the **location and student services** you can provide to students during this availability.

### **Overview of Availability Types:**

- **Appointments**: Appointment Availability will enable students to schedule appointments with you for a set amount of time (30 minutes) at your Location. If your location is using the Appointment Center, your front desk workers will also use this time to schedule appointments for you.
- **Drop-Ins:** Drop-in Availability should be set up when you are open for students to drop-in for appointments. This availability will be visible to students in the app, and to staff who are using the Appointment Center to drop them in to your appointment queue if applicable at your Location.
- **Campaigns**: You must set up your availability for Campaigns if you will be initiating targeted outreach to students via the Appointment Campaigns feature. Setting up an Appointment Campaign will set up a custom email prompting students to schedule with you, and the campaign will track the appointments scheduled. For each campaign, you can specify the Location, Service, date ranges, and appointment length.

## Setting Availability in Navigate

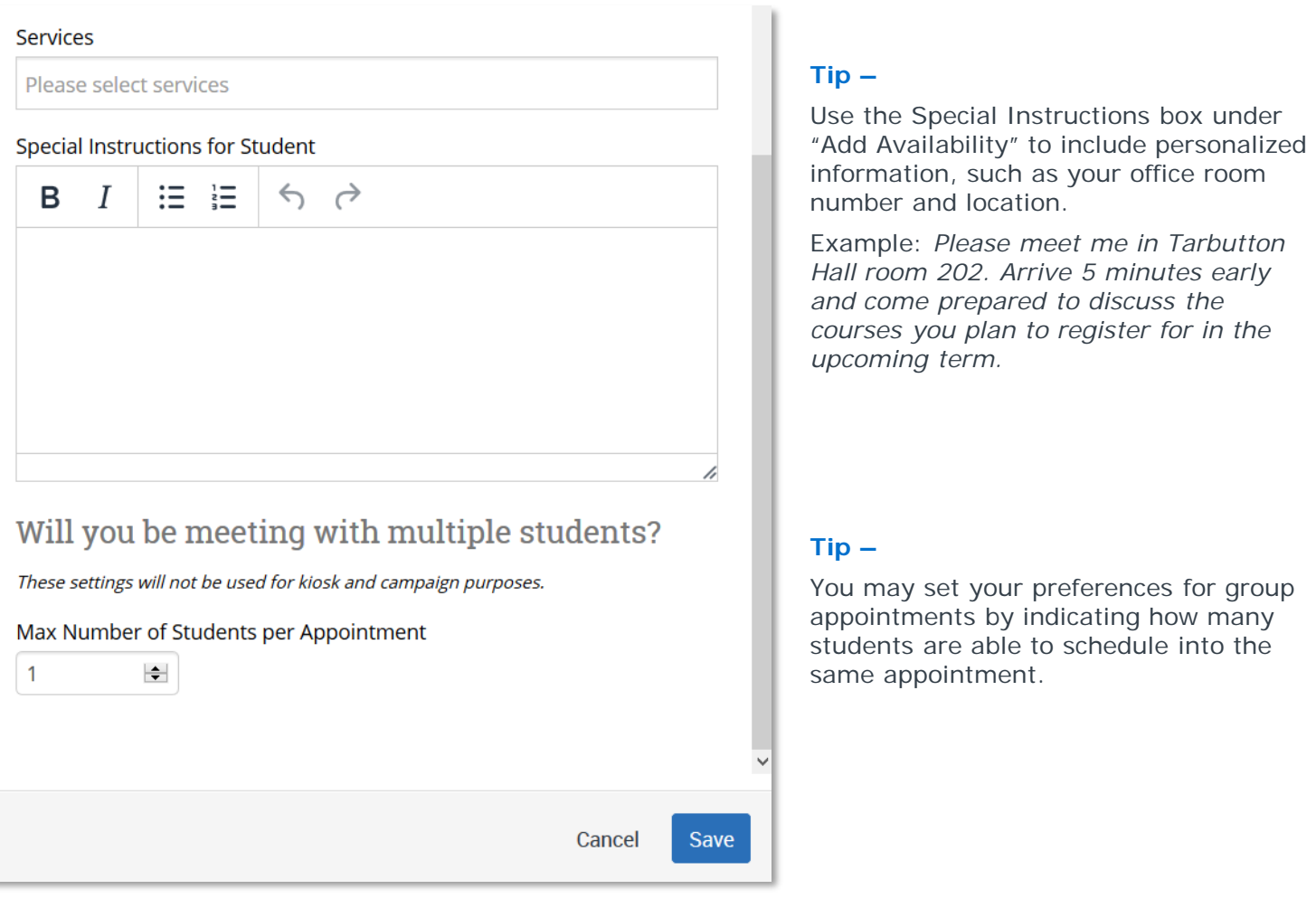

### **Saving Your Availability:**

• You can have as much availability as needed. Repeat this process until all of your availabilities have been defined.

There are two other options when adding Times Available.

- **Copy Time**  to copy a time, select the time you would like to copy and then click the Copy Time button. The availabilities will be copied and a dialog will open allowing you to make edits or to save your newly created availability.
- **Delete Time-** to delete your time, simply select the time and click the Delete Time button.
	- Note**:** Inactive availabilities are highlighted in red in the Times Available grid.